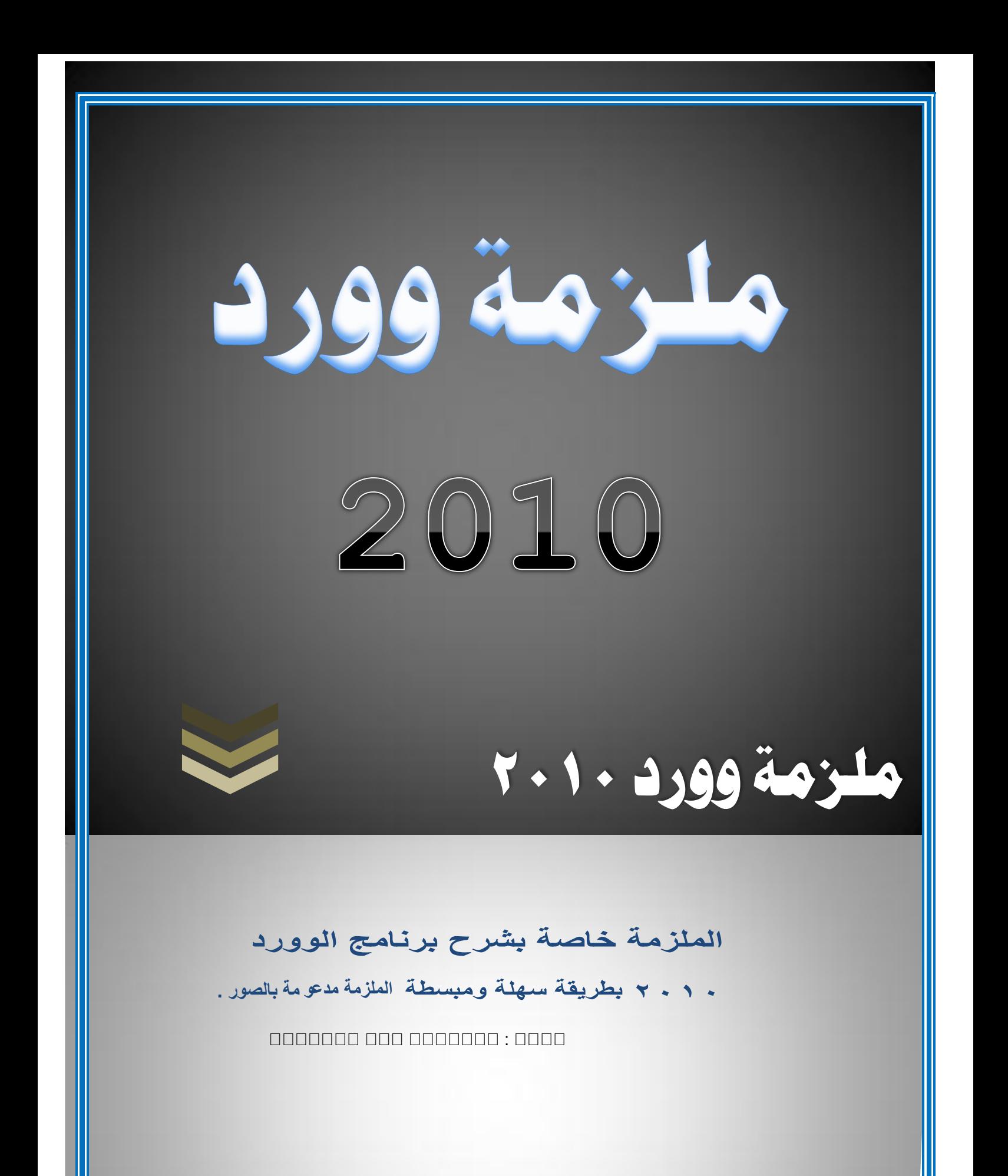

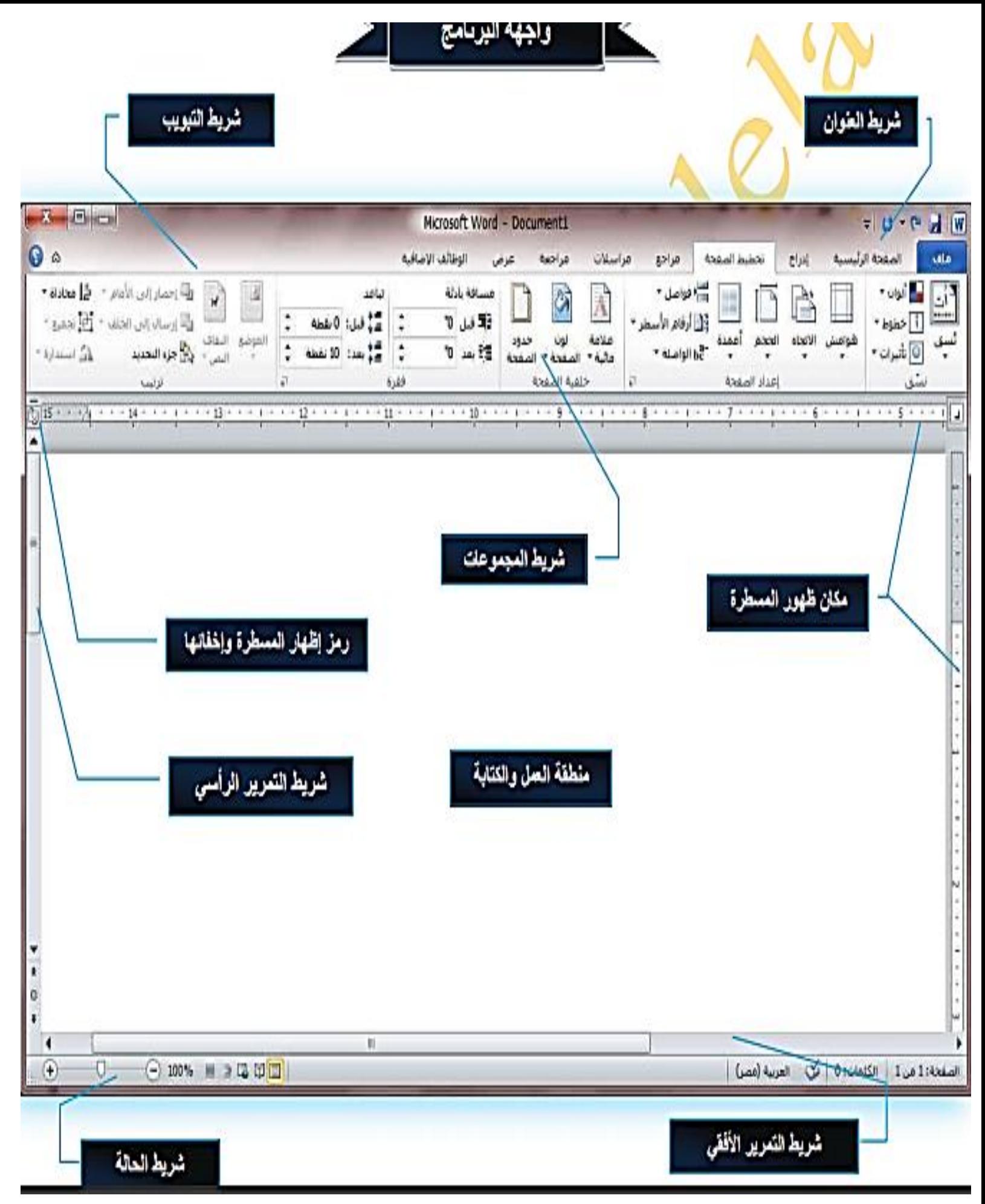

## **شرح خاص بالقائمة ملف :**

تعتبر هذه القائمة مهمة جداً لان تأثير ها في الغالب ويكون عملها في الغالب بصورة عامة كالمظهر العام او ما شابه وهذه شرح موجز للقائمة :

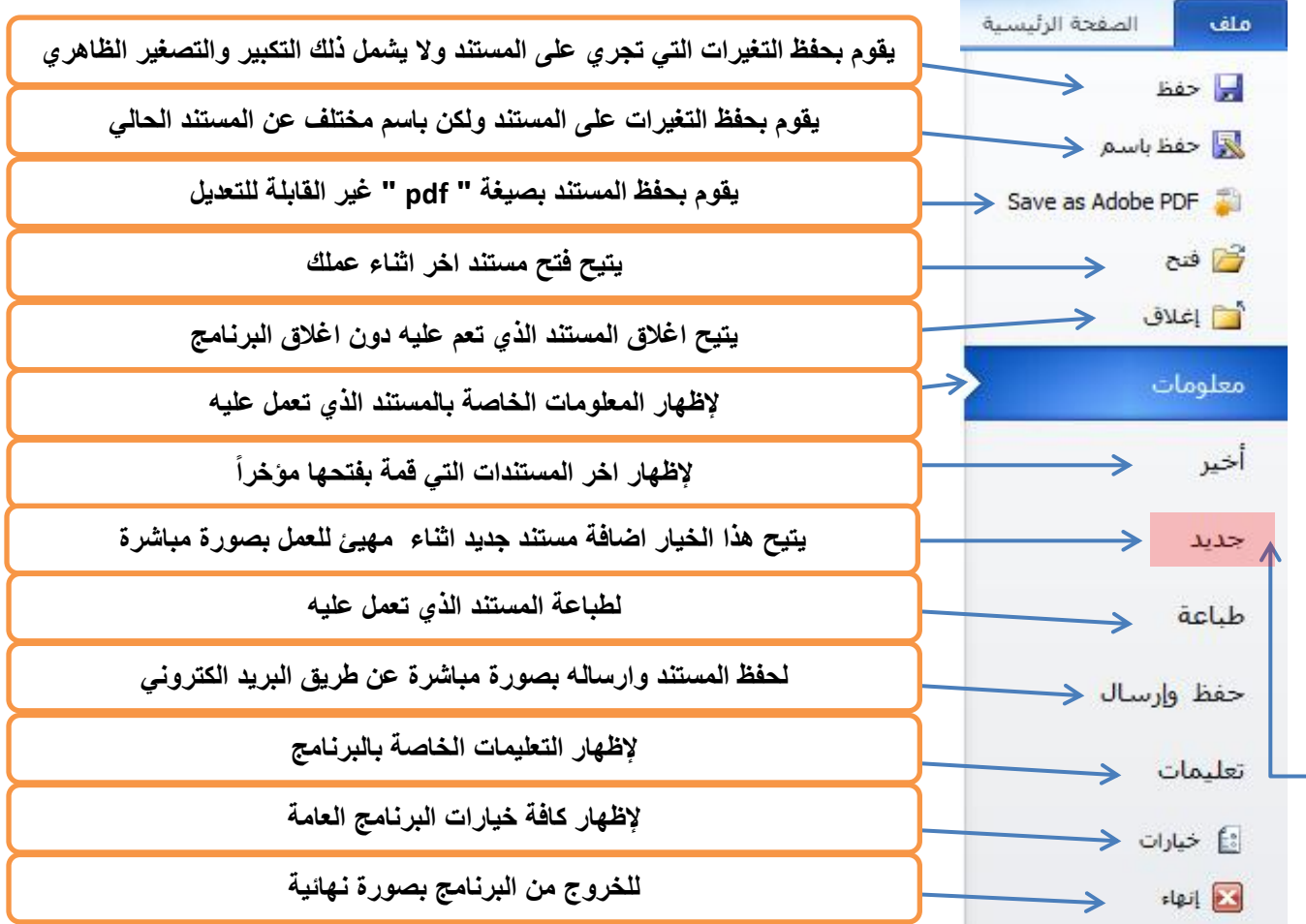

**إلنشاء ملف وورد جديد بطريقة اخرى :**

-1 نضغط زر الماوس االيمن في مكان فارغ .

<mark>٢- نخ</mark>تار الخيار <mark>new</mark>.

.

New Microsoft Word نختار بعد -1 . Document

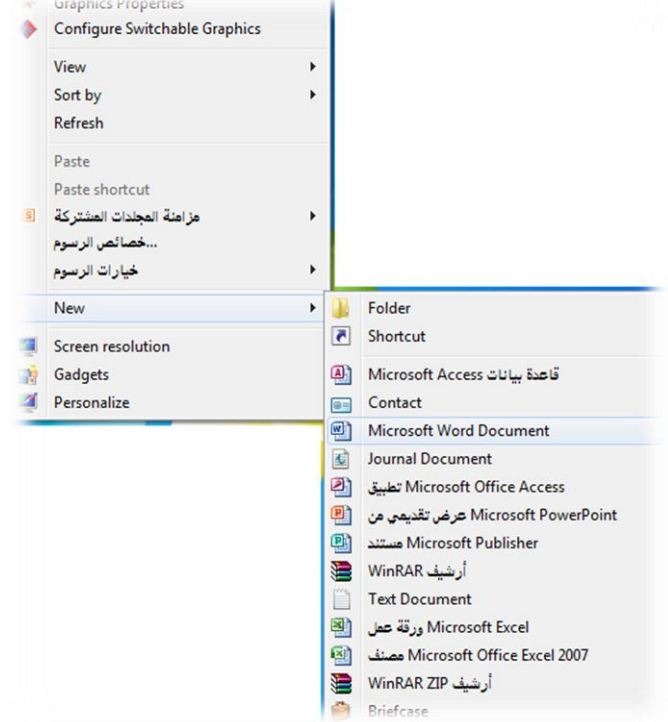

# **شرح القوائم :**

**الصفحة الرئيسية -:**

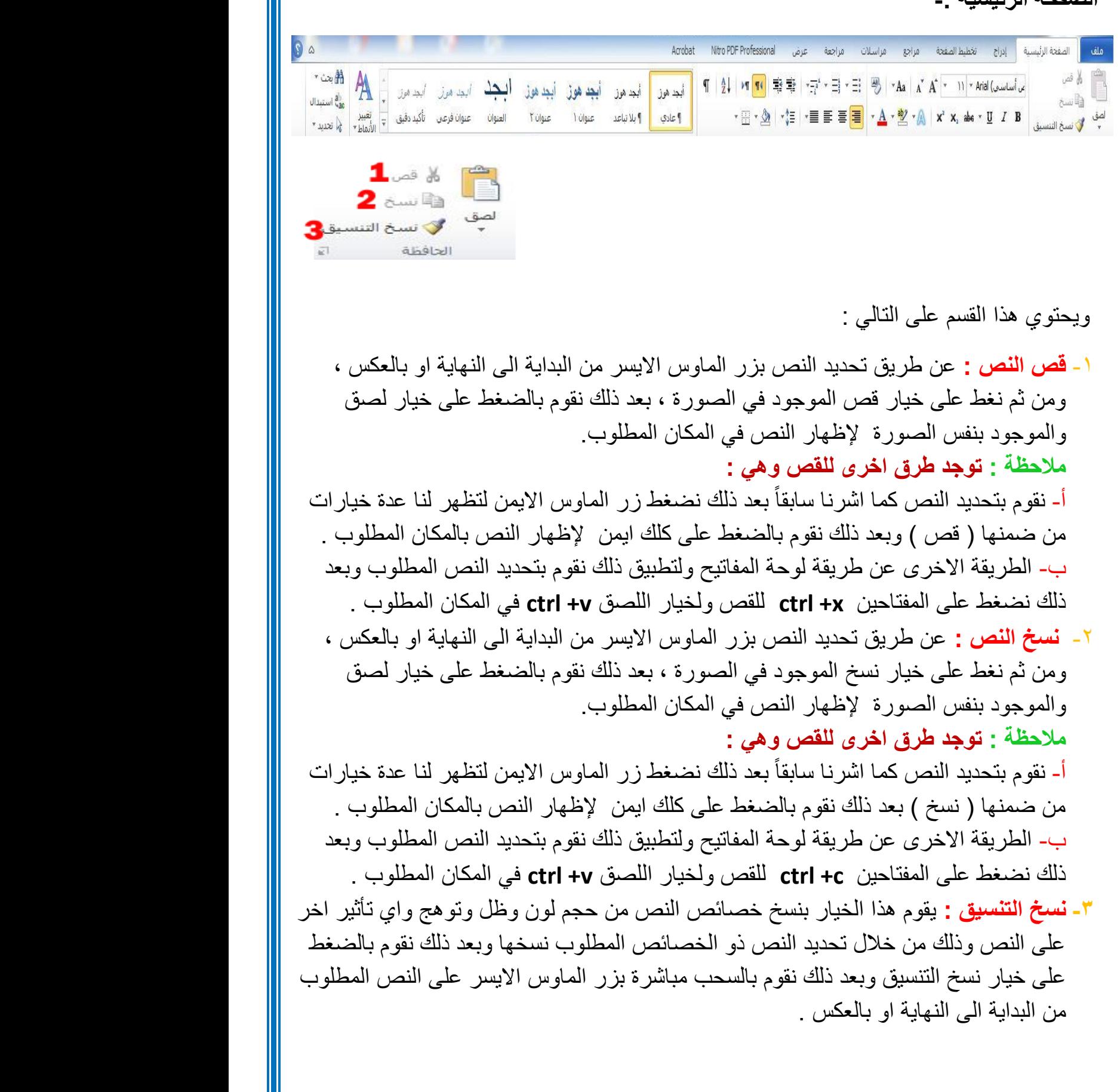

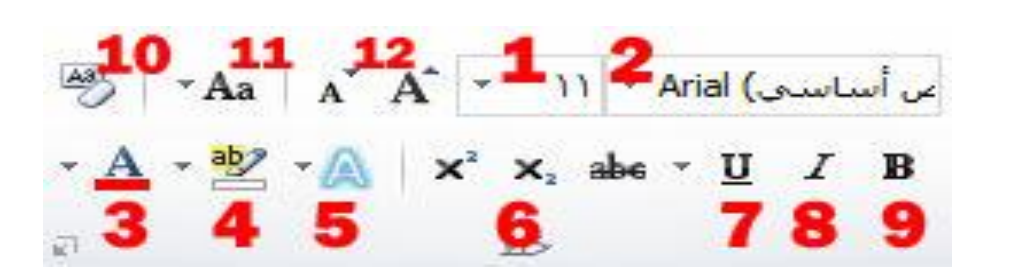

ويحتوي على اوامر خصائص النص وهي كالتالي :

- **-0 حجم الخط :** من هذا الخيار نستطيع تكبير وتصغير حجم الخط ، فبعد تحديد النص نقوم باختيار الرقم من القائمة المندرجة وتتسلسل من الرقم **)70-8(** . وهناك طريقة اخرى لتكبير وتصغير الخط وهي تحديد النص وبعد الضغط على د +ctrl لتكبير النص اما لتصغيره ج+ctrl وبعدها نستمر بتكرار العملية للوصول الى الحجم المناسب . - لكتابة االرقام غير الموجودة في قائمة االرقام نقوم بوضع المؤشر على اخر رقم موجود ونقوم بمسحه وكتابة الرقم الجديد ومن ثم الضغط على انتر او مفتاح االدخال . **-0 نوع الخط :** يقوم هذا الخيار بتغير نوع الخط المناسب للكتابة ومن امثلة الخطوط ) ديواني ، ثلث
	- ، كوفي ، او النسخ ......... ( او نماذج من الخط اإلنكليزي )المزج، او Arial ، .....)
- **-3 لون الخط :** ويحتوي على قائمة باأللوان المرغوب تلوين النص بها وعدد االلوان الظاهر **)72(** لوناً رئيسياً وللحصول على الالوان الثانوية ونقوم بالضغط على <mark>الوان اضافية</mark> لتظهر القائمة التالية :

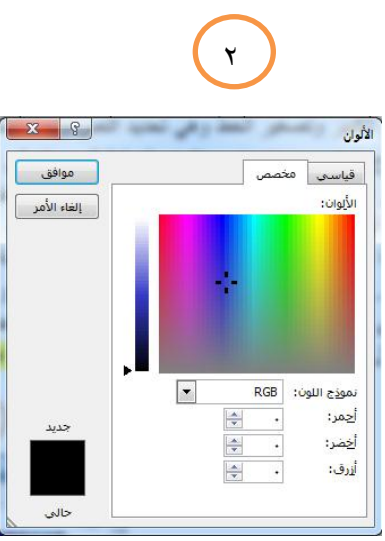

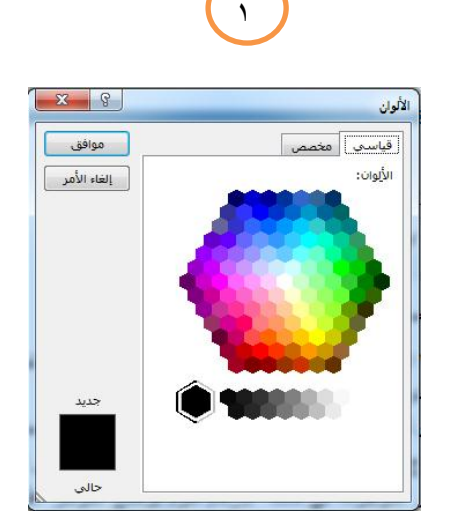

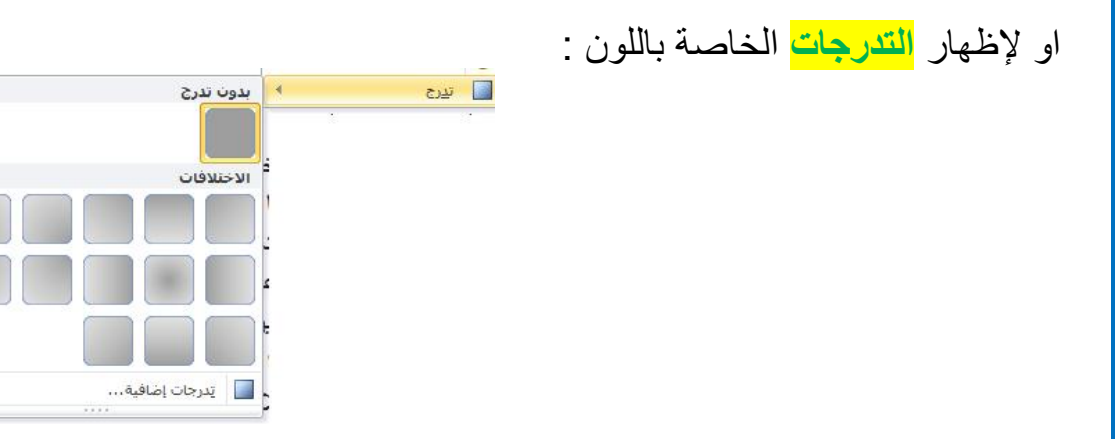

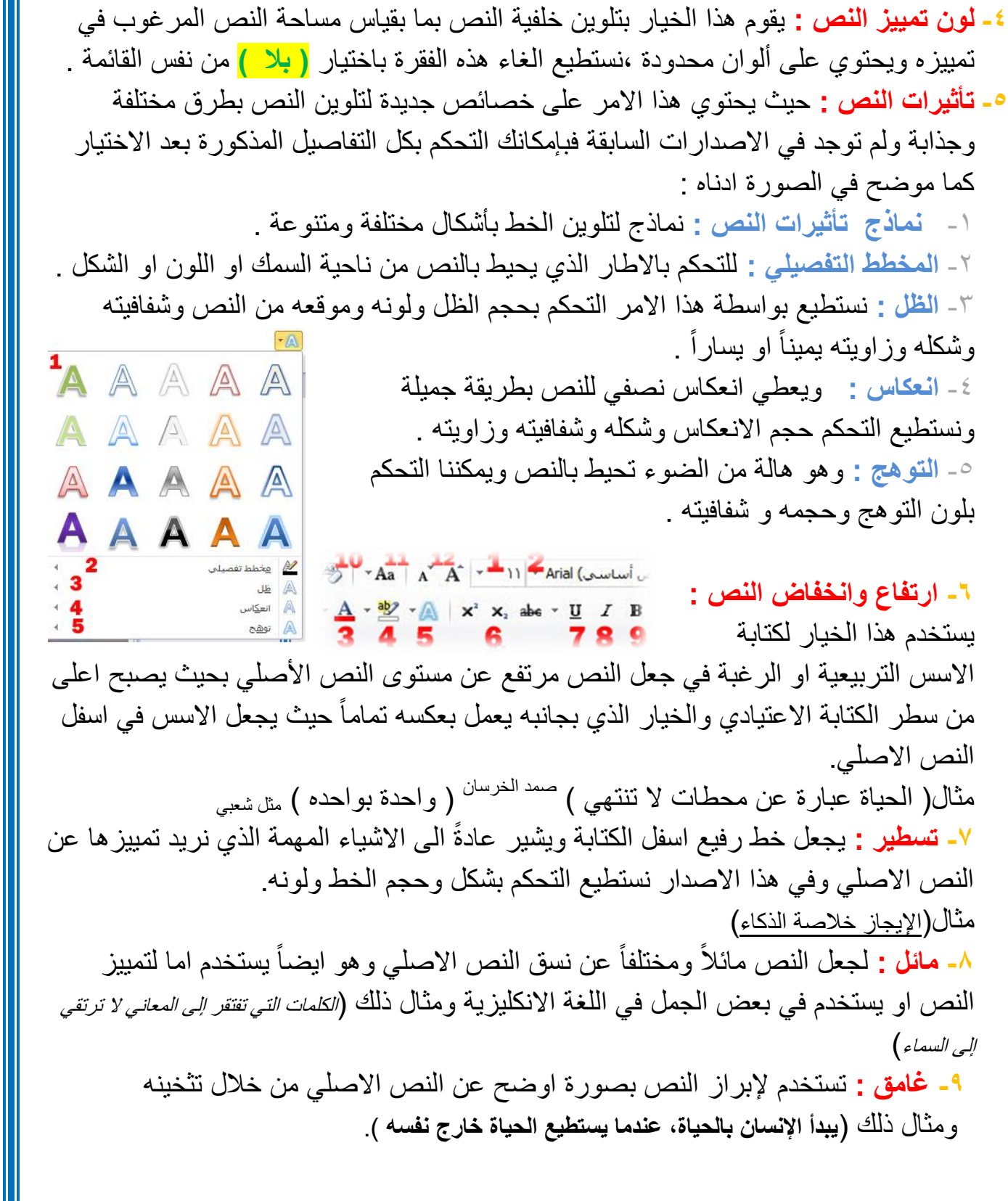

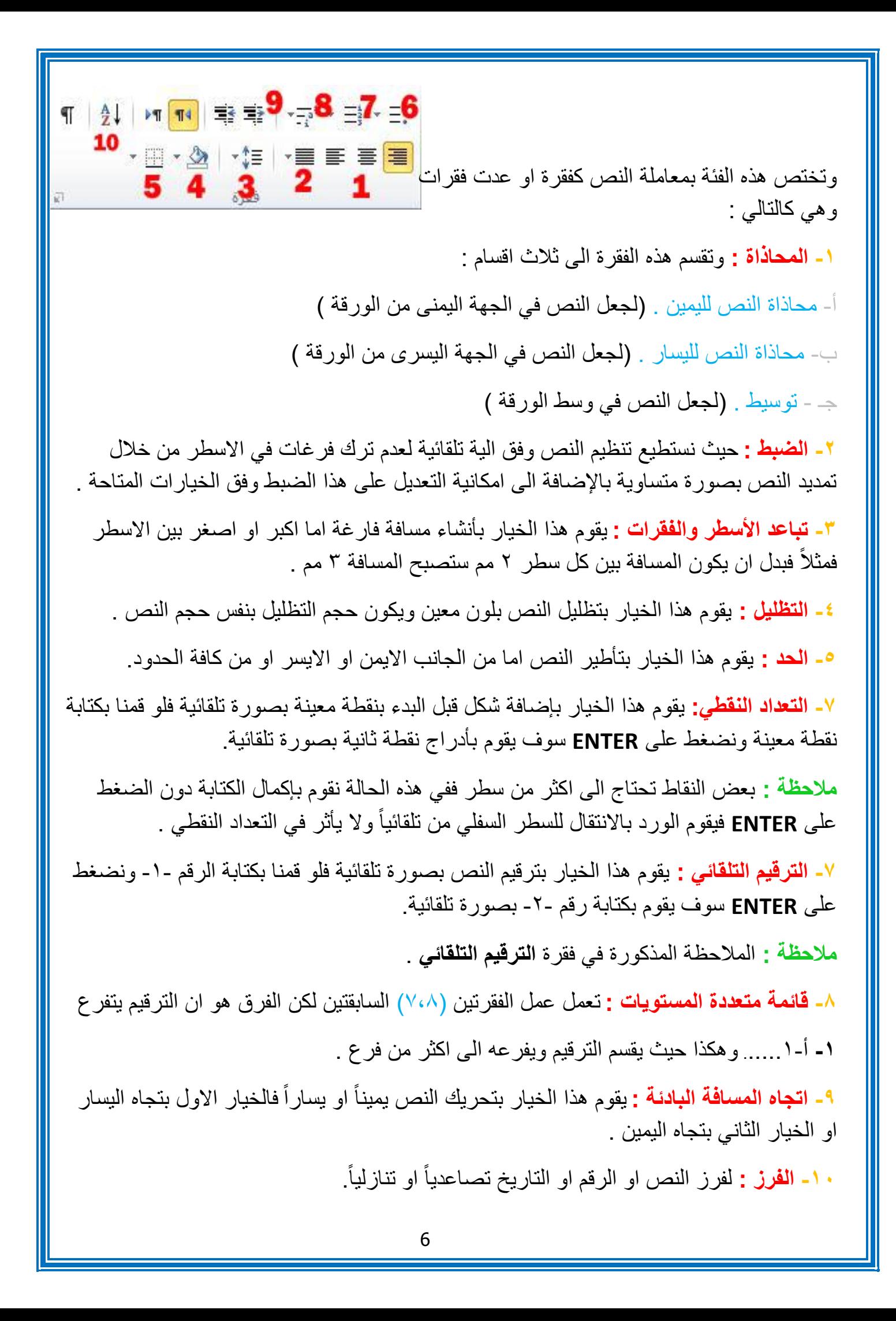

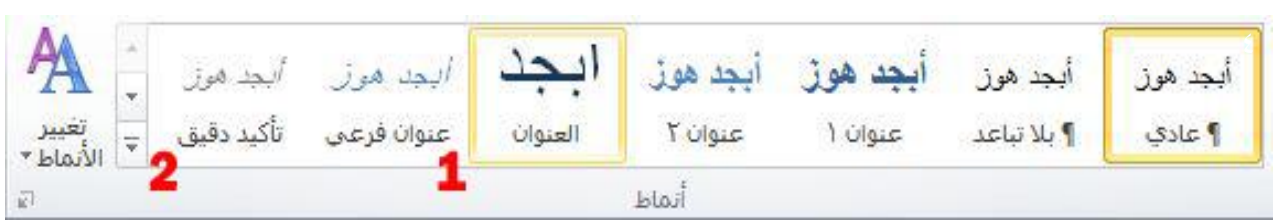

تحتوي هذه الفقرة على اشكال جاهزة ومختلفة لتلوين النص فنستطيع القيام بأنشاء نمط وحفظه في نفس القائمة من خالل الخيارات المتاحة في القائمة ذاتها وهي :

**-0 شكل النمط :** يحتوي على اشكال االنماط النصية المتعددة المتوفرة في البرنامج.

**-0 تغيير االنماط :** نقوم بإظهار كافة االنماط الموجودة في البرنامج باإلضافة الحتوائها على امر **انشاء نمط جديد** والقيام بحفظه بنفس القائمة.

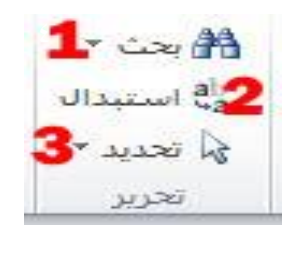

**-0 البحث :** للبحث عن النص المطلوب ضمن مستند الوورد المفتوح وكما موضح بالصورة :

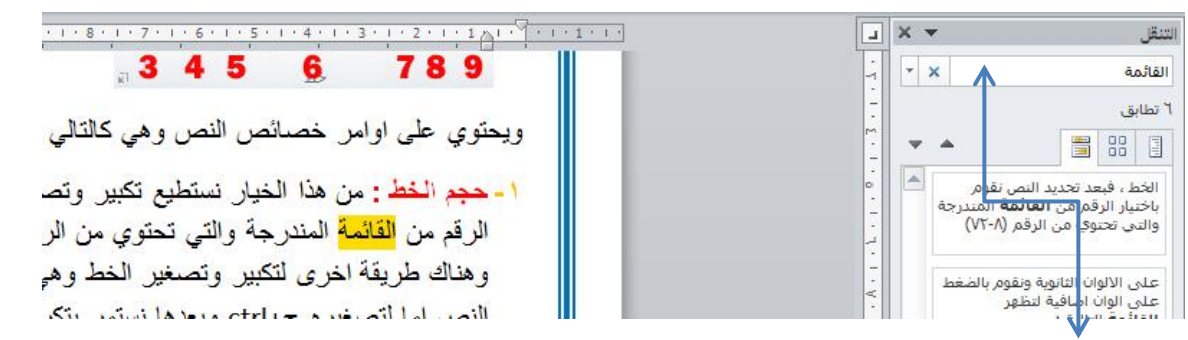

**- هنا نقوم بإضافة الكلمة المرغوب في البحث عنها –**

**-0 االستبدال :** يقوم امر االستبدال بالبحث عن كلمة نحددها له واستبدالها بكلمة بديلة نحددها كبديل للكملة االولى فمثالً كما موضوح في الصورة نستبدل اسم "صمد" بــ " صمد الخرسان ".

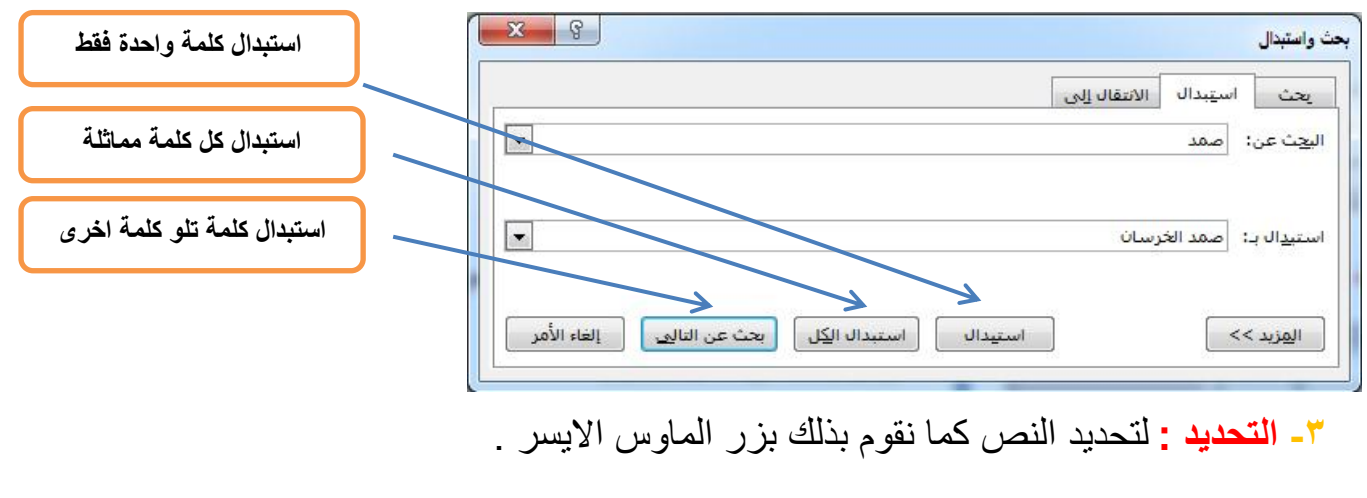

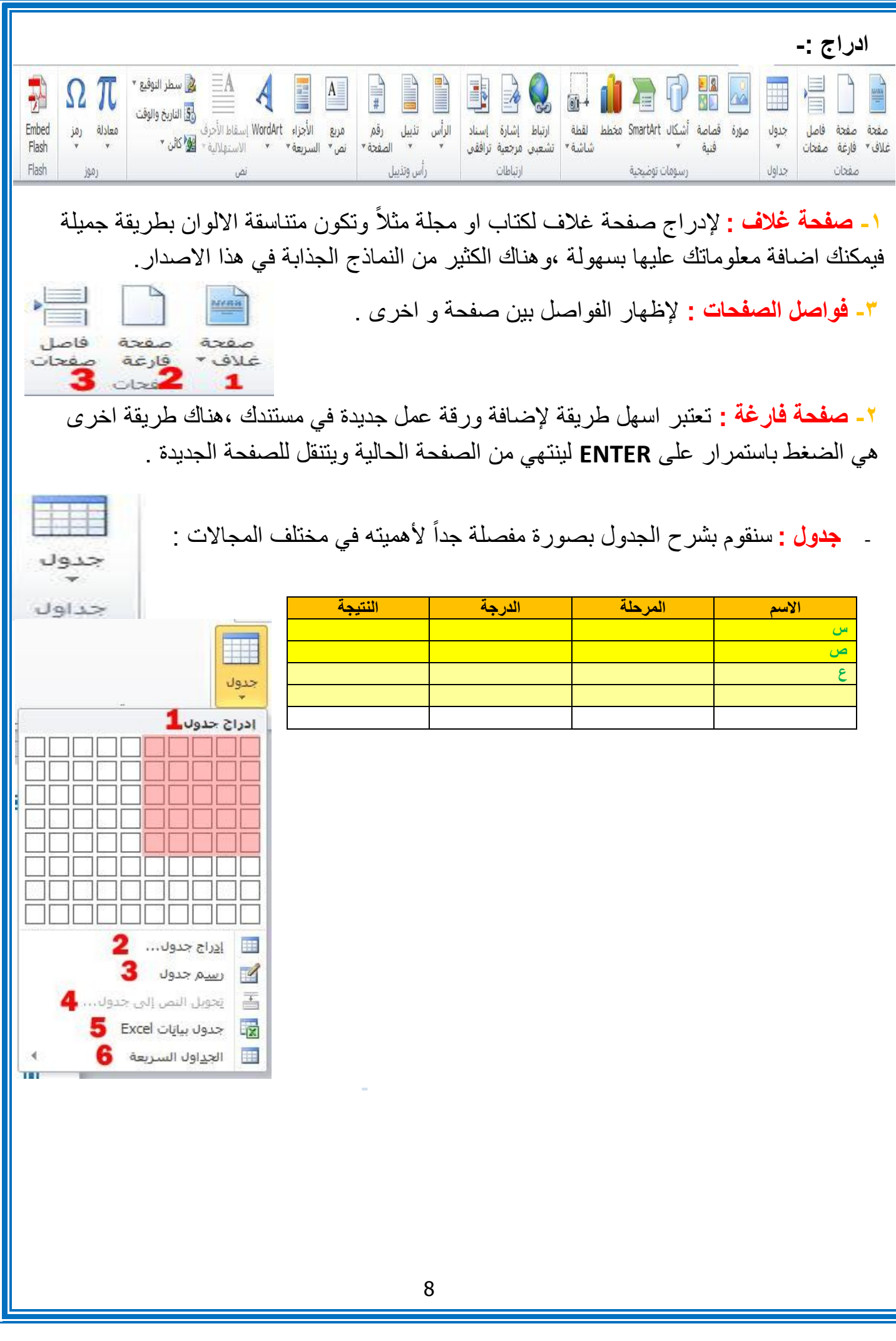

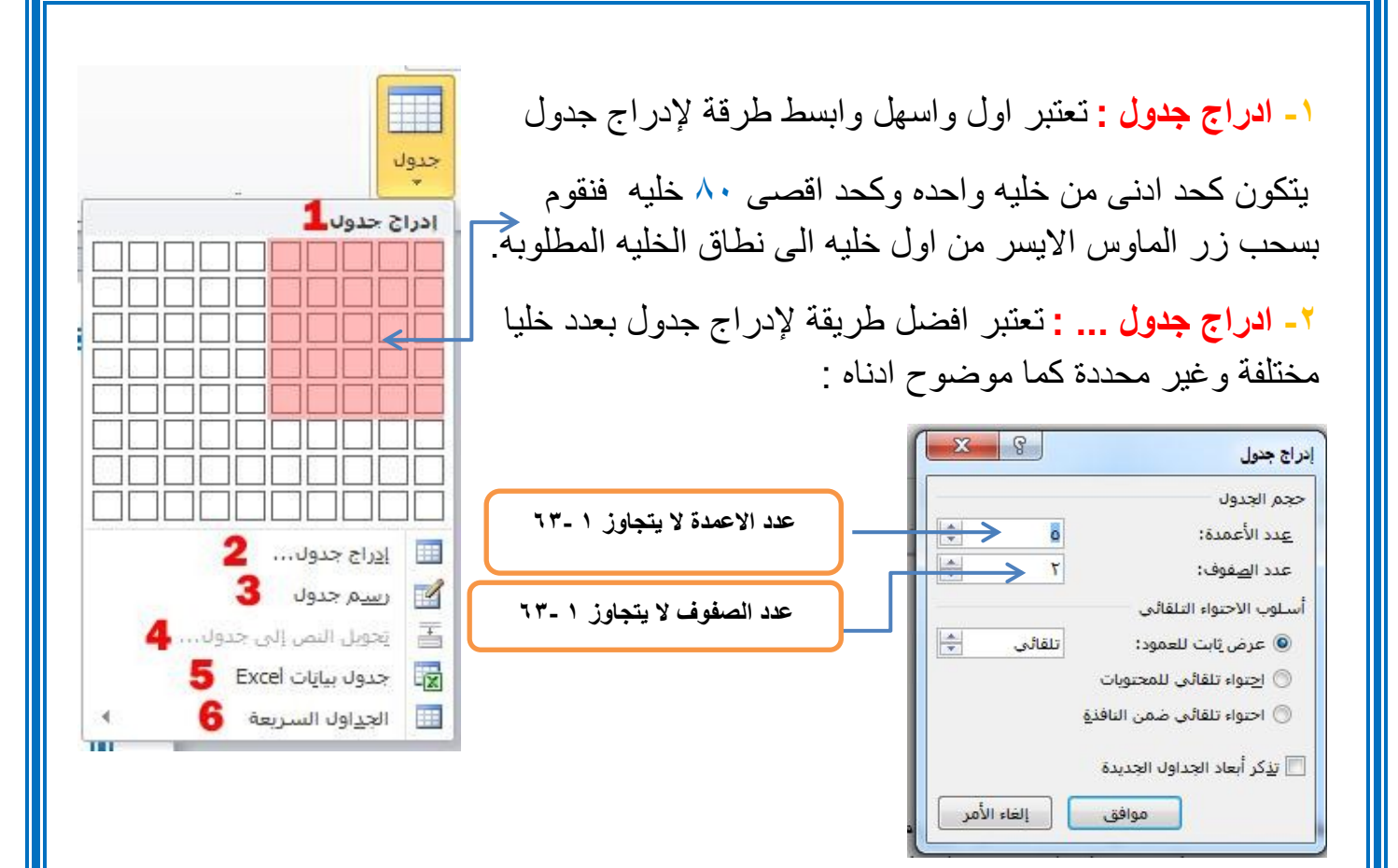

**-3 رسم جدول :** يستخدم هذا االمر لرسم جدول غير محكم بعمود او صف ويمكننا تحديد شكله وحجمه بإرادتنا كما موضوح في المثال ادناه :

**- تحويل النص الى جدول :** يقوم هذا الخيار بتحويل أي نص نقوم بتحديده الى جدول كما في الشكل التالي : **SESSION PROVIDE** 

**4**

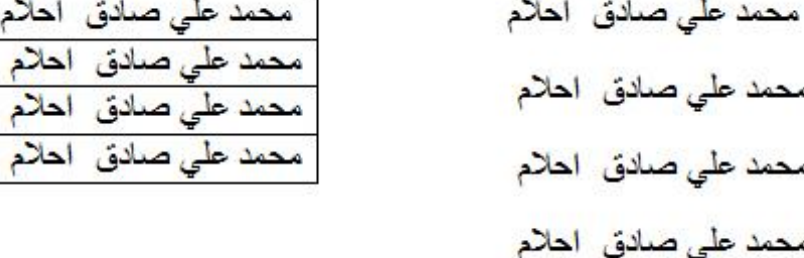

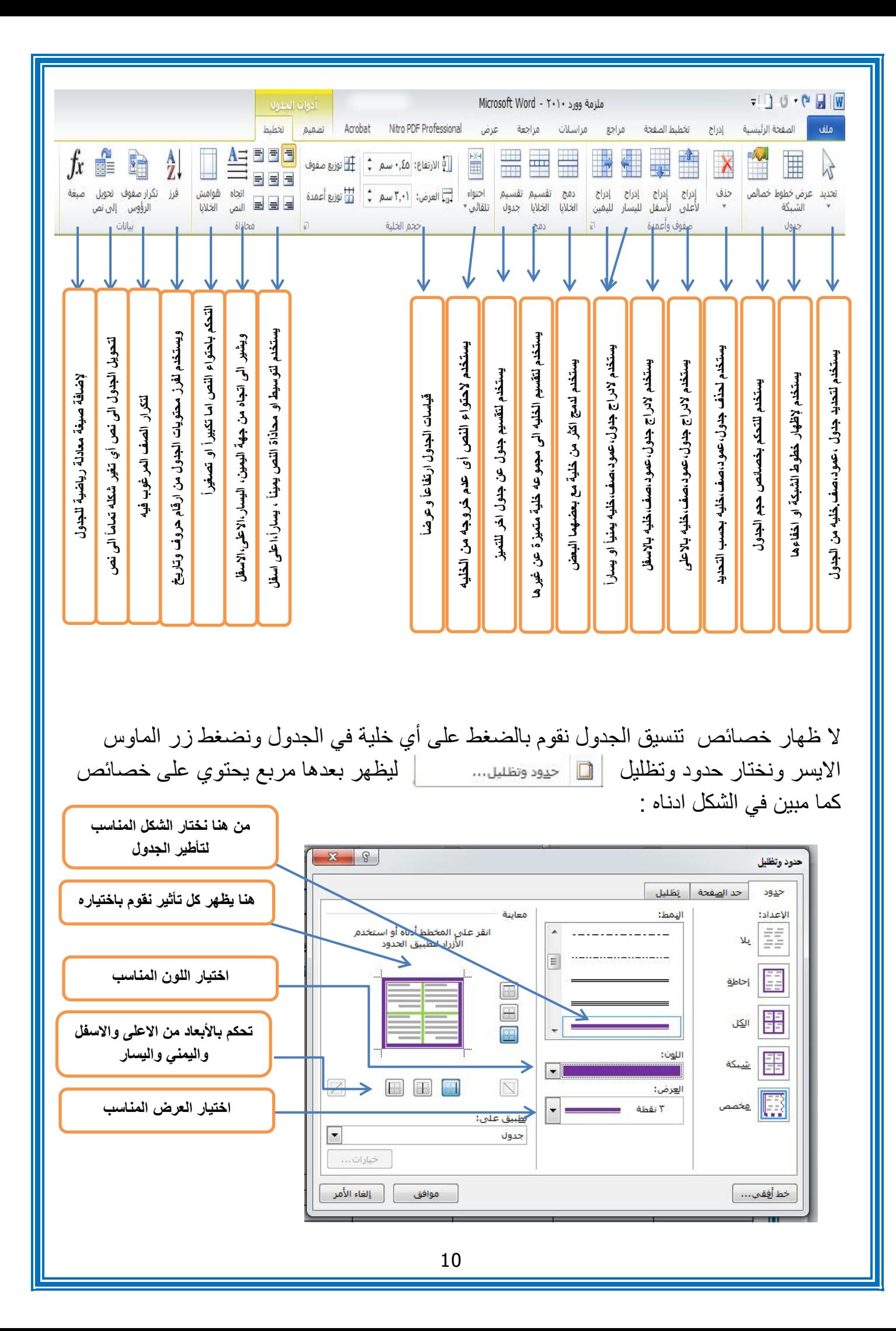

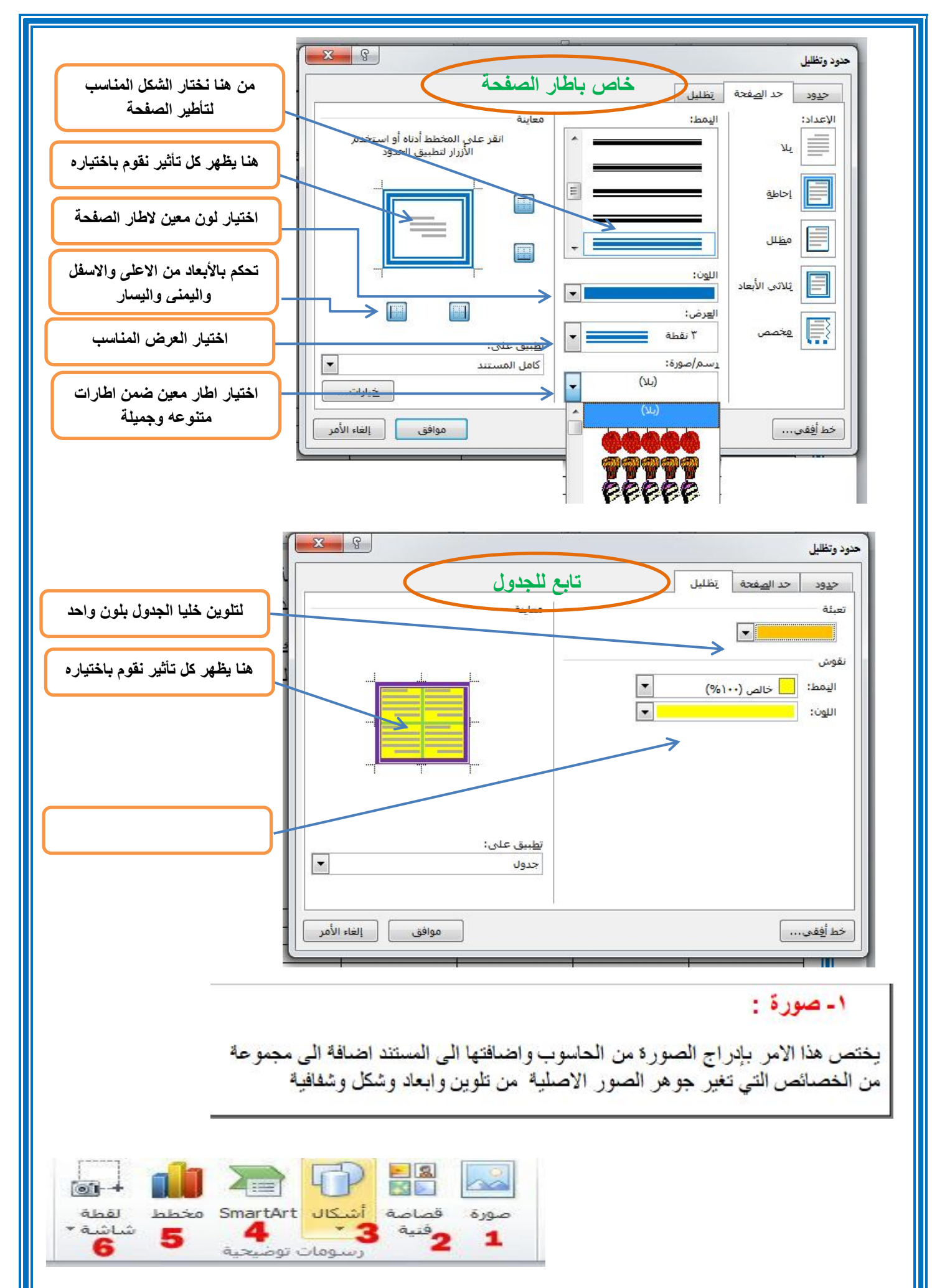

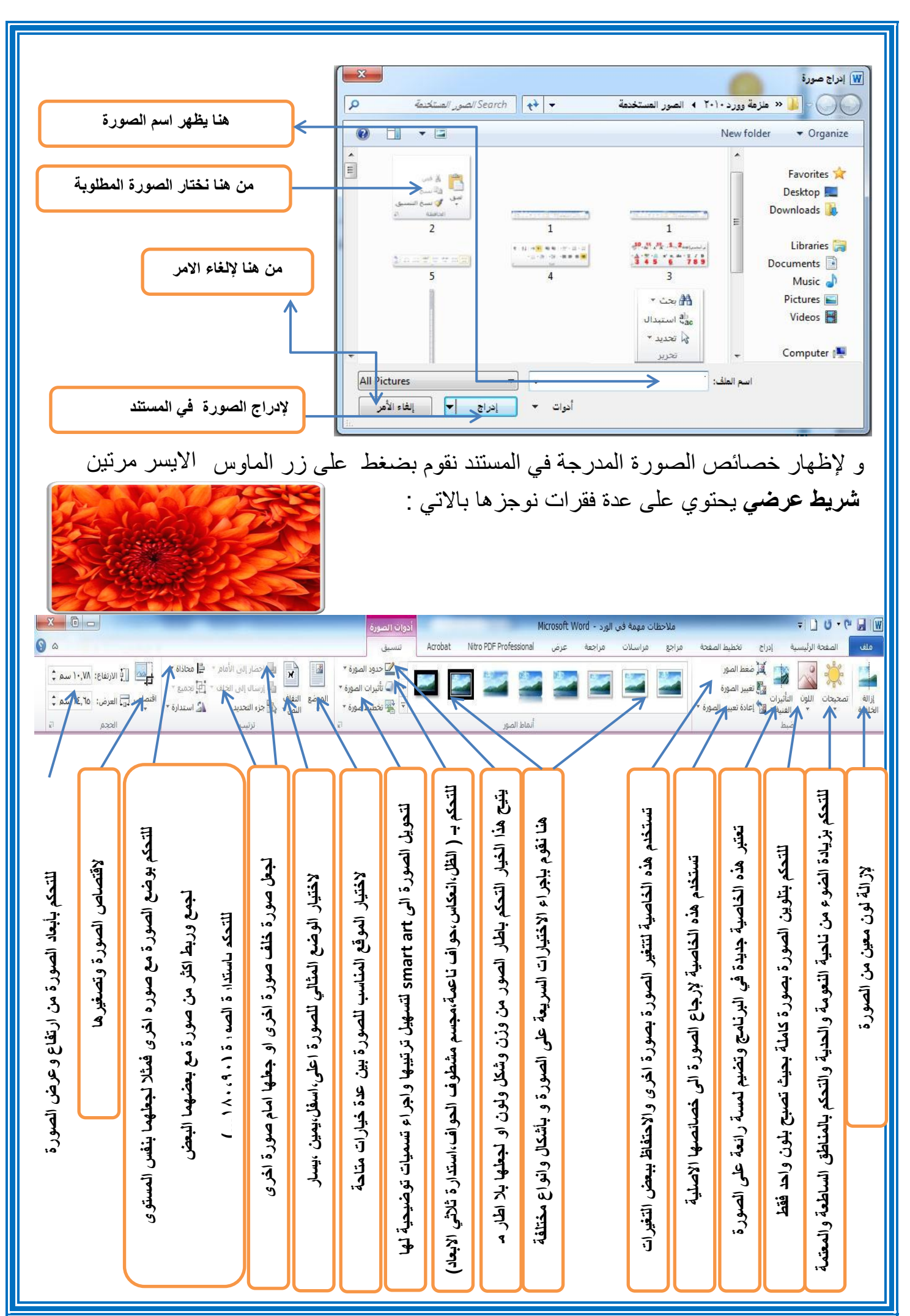

#### **-3 اشكال :**  $\overline{\odot}$  + **ROLL** صورة قصاصة <mark>أشبكال SmartArt مخطط لقطة</mark> تحتوي على قائمة برسومات مختلفة لأشكال مختلفة  $-3$ شاشة ۳ 4 5 ومتنوعة مثل : **مربع ، مستطيل، دائرة ، شكل بيضوي، شكل سداسي ...** الأشكال المستخدمة مؤخرًا 600114000\\@ ☆→そへつる باإلضافة الى امكانية التحكم باألبعاد الخاصة بكل شكل وهناك بعض االشكال التي تتمتع ببعض الخصائص االضافية التي قد تغير من هيئة مستطيلات  $\Box \Box \Box \Box \Box \Box \Box \Box$ أشكال أساسية الشكل االصلي وذلك عن طريقة ضغط **ctrl**  $\textcircled{\footnotesize\bullet\circ\circ\circ\circ\circ\textcirc\textcirc\textcirc\textcirc\textcirc}$ 0000/LF00060 V90000000 اما عن طريقة اضافته فيتم بتعيين الشكل اولاً من القائمة الخاصة بالأشكال  $36160$ بعدها سحبها على المساحة المتوفرة في المستند وباإلمكان اضافة نص △↓日■>○☆☆☆☆♪↓ 2全 للشكل المرغوب والتحكم به على انه نص طبيعي. أشكان المعادلة  $\mathcal{B} \equiv \div \mathbb{X} = \div$ مخطط انسيابا اما إلظهار خصائص الشكل فنقوم بضغط زر الماوس االيمن على الشكل  $\nabla \triangleleft \circ \circ \theta \Box \Box \Box \Box \circ \circ \odot \Box$  $DQVA$  $A$  $R$  $BQQA$ ونختار **" تنسيق شكل "** لتظهر القائمة التالية : OMAQ تجوم وشعارات  $\hat{\omega}$  ,  $\hat{\omega}$  ,  $8 - 22$ تنسيق شكل وسائل شرح **EN ON O** تعبئة a<sub>f.oj</sub> والله اللوحة رسم <u>ق</u>ماشيا<mark>،</mark> جديدة ا © بلا تعب<u>ئ</u>ة لون الخط @ تعبئة خالص<u>ة</u> hid hai هندرجة) تعبئة متدرجة **لها خصائص اضافية** ظل © تعبئة صورة أو مادة ◎ تعبئة الن<u>ق</u>ش انعكاس **لجعل الصورة بال لون** لون التعبئة التوهج والحواف الناعمة  $\blacktriangledown$   $\Diamond$ تنسبق ثلاثي الأبعاد € **تعبئتها بلون معين**  $\%$  . -11 <mark>الشفافية:</mark> استدارة ثلاثية الأبعاد تصحيحات الصورة **تعبئة ذو تدرج لوني** € لون الصورة التأثيرات الفنية **الختيار اللون والتحكم بالشفافية تعبئتها بصورة معينة** € اقتصاص **تعبئتها بنقش معين** مربع نص ← نص بديل

إغلاق

#### **-0 مربع نص: :**

**-** ً و نم ذج يبين لك بوضوح المربع النصي سا بقا . موذجهذا سابقاً ذج بين. ويستخدم هذا االمر إلدراج مربعات نصية وتمتلك س.<br><mark>نفس خواص ومميزات ادراج شكل</mark> كما تم ذكره<br>سابقاً و<sub>هذا</sub> نموذج يبين لك بوضوح المربع النصه نفس خواص ومميزات **ادراج شكل**

#### $\equiv$ اسا سال ہے<br>الزائش تقییل رقم<br>1  $\mathbf{1}$ رأس وتذييل 3

### **0 تذييل:**

ويستخدم هذا الامر لإضافة نص يعد هامش مكرر في اسفل الصفحة حيث تجده في كل صفحة جديدة ويمكنك ان تغير حجم ولون وخصائص النص .

#### **-3 رقم الصفحة:**

ويستخدم هذا الامر لترقيم الصفحة وبالتسلسل فتظهر لك خيارات معينة كان تختار الرقم في الاعلى او تختار ه في الاعلى لجهة اليمين او الاسفل لجهل اليسار كما مبين ادناه :

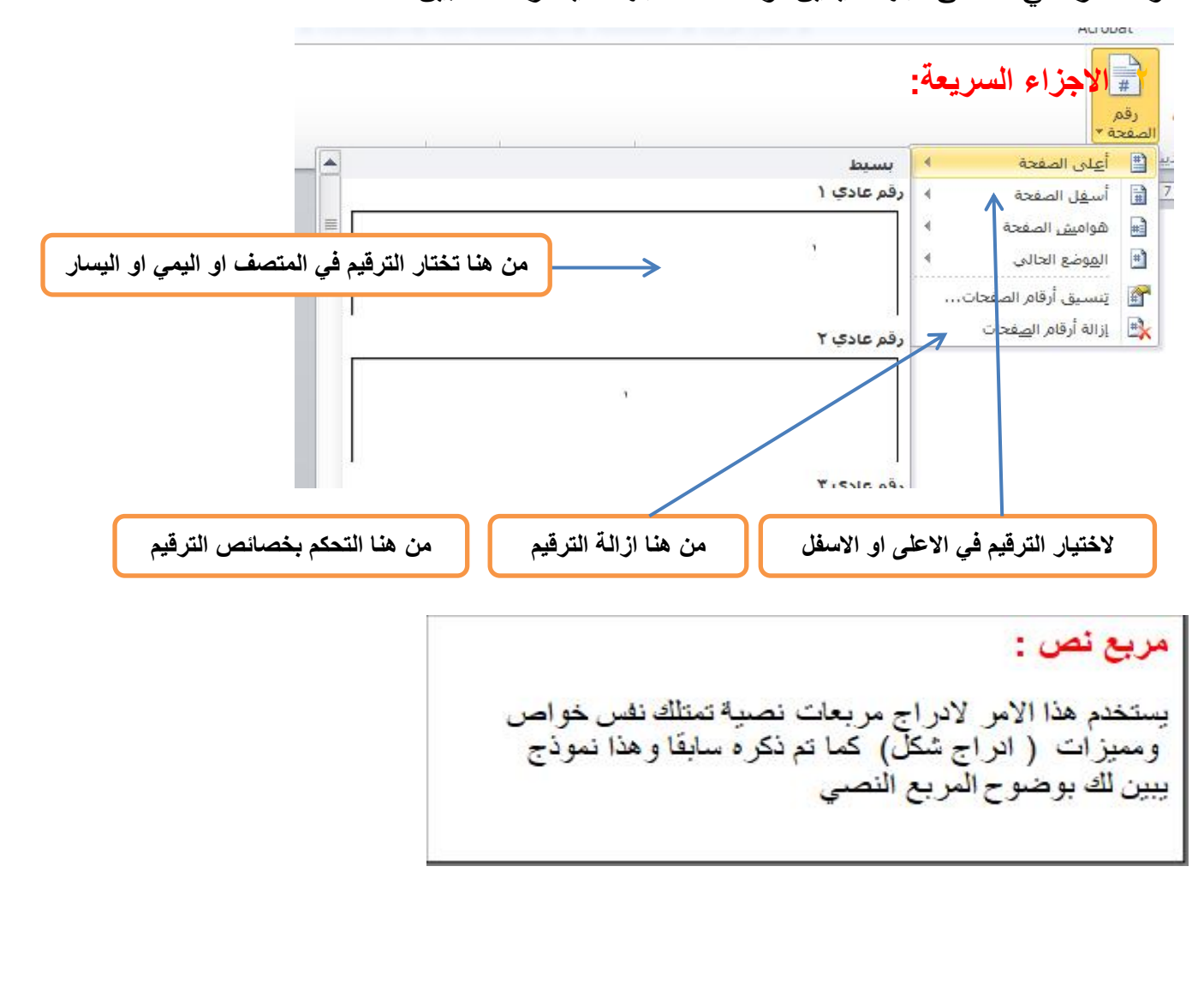

#### **-0 معادلة:**

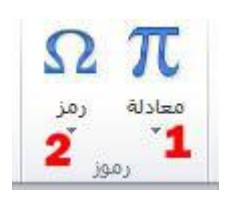

إلدراج المعادالت الرياضية وبكافة صيغها العلمية وهذا نموذج توضيحي :

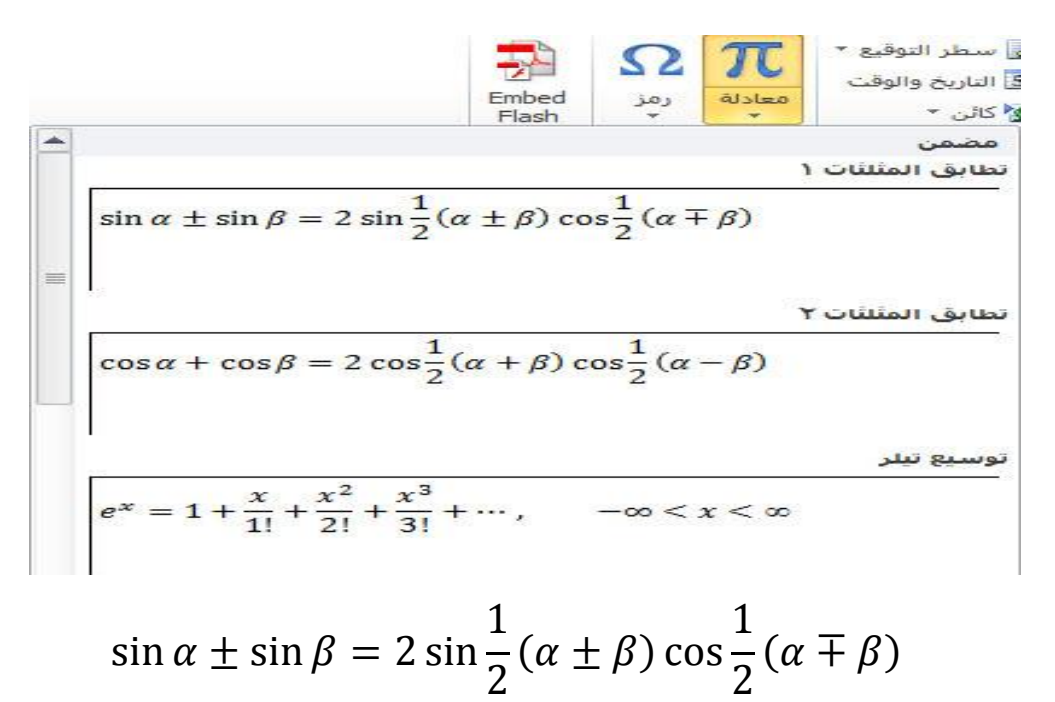

#### **-0 رمز:**

إلدراج رموز لغوية مختلفة والتي ال توجد في لوحة المفاتيح باإلضافة الى وجود زخارف نصية جميلة يمكن اضافتها للنص وكما موضح ادناه :

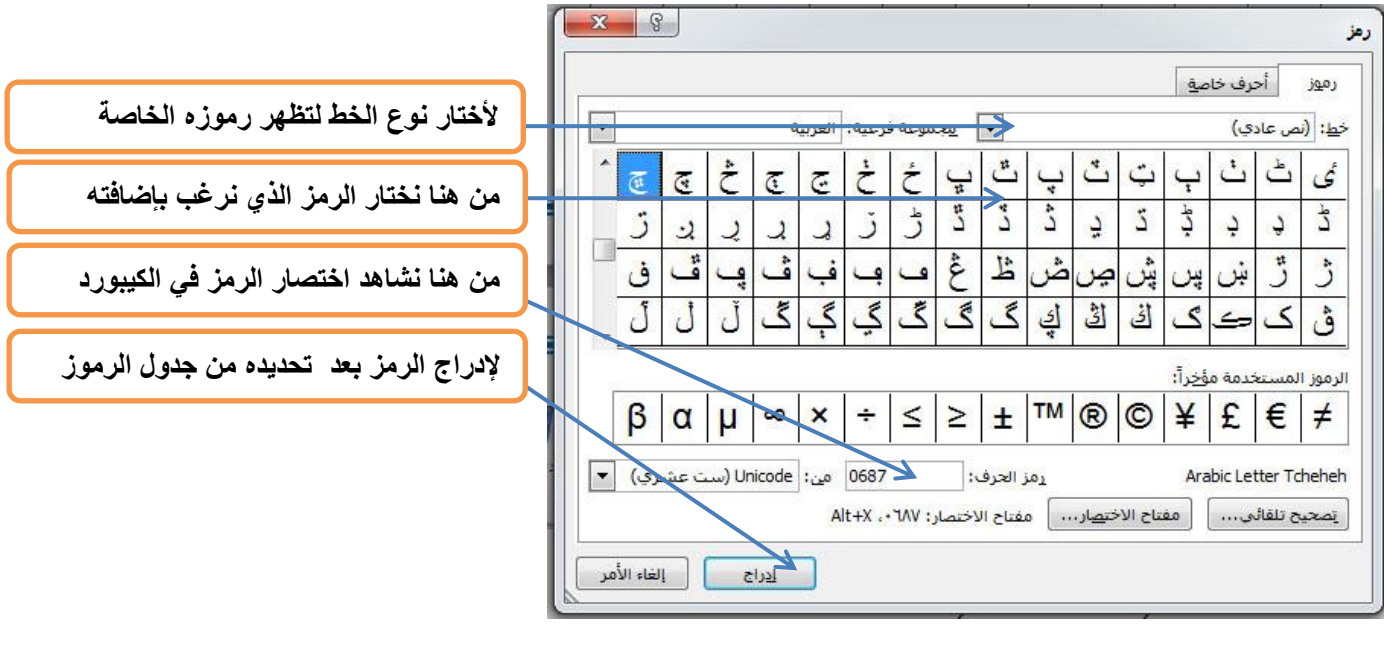

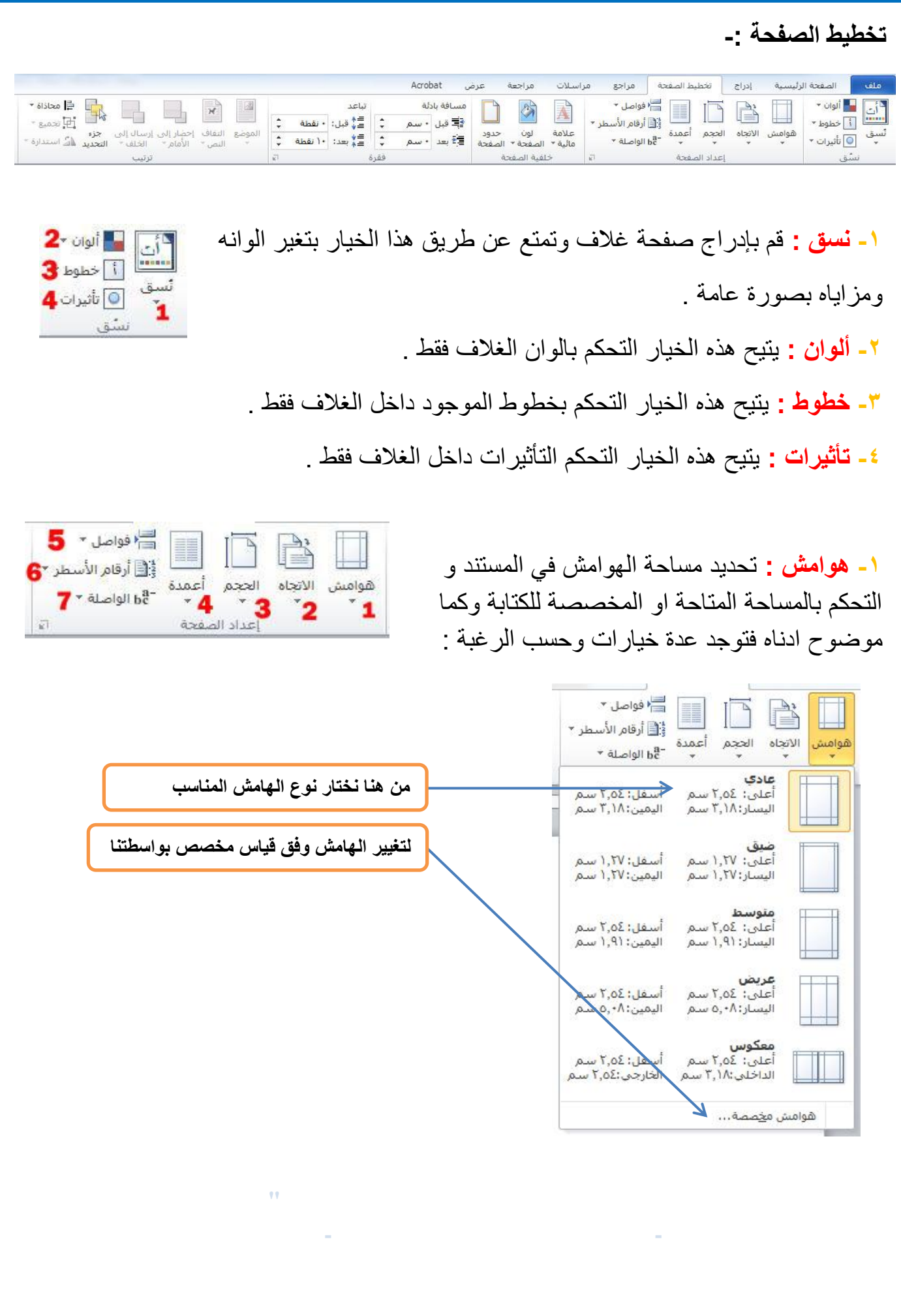

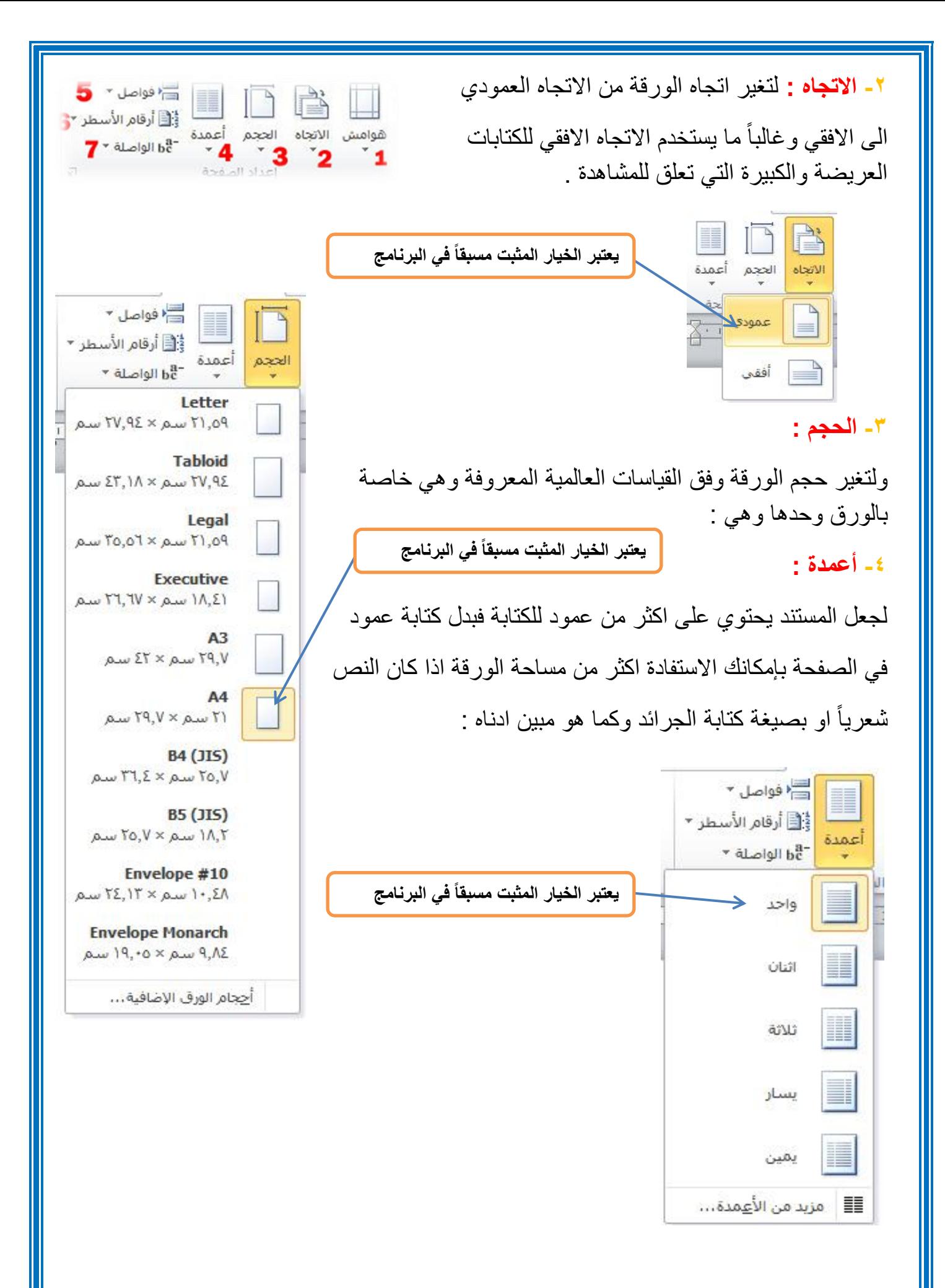

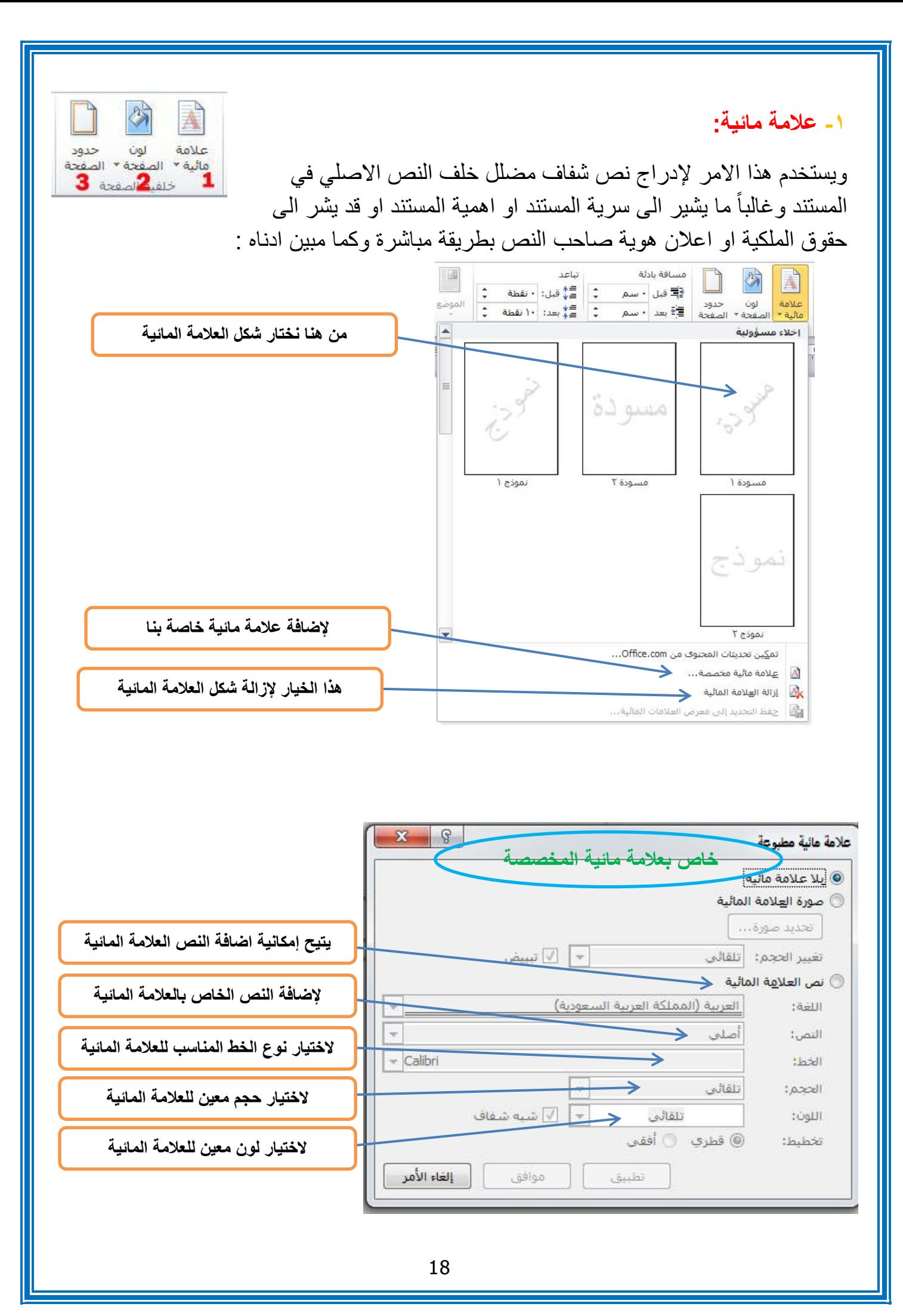

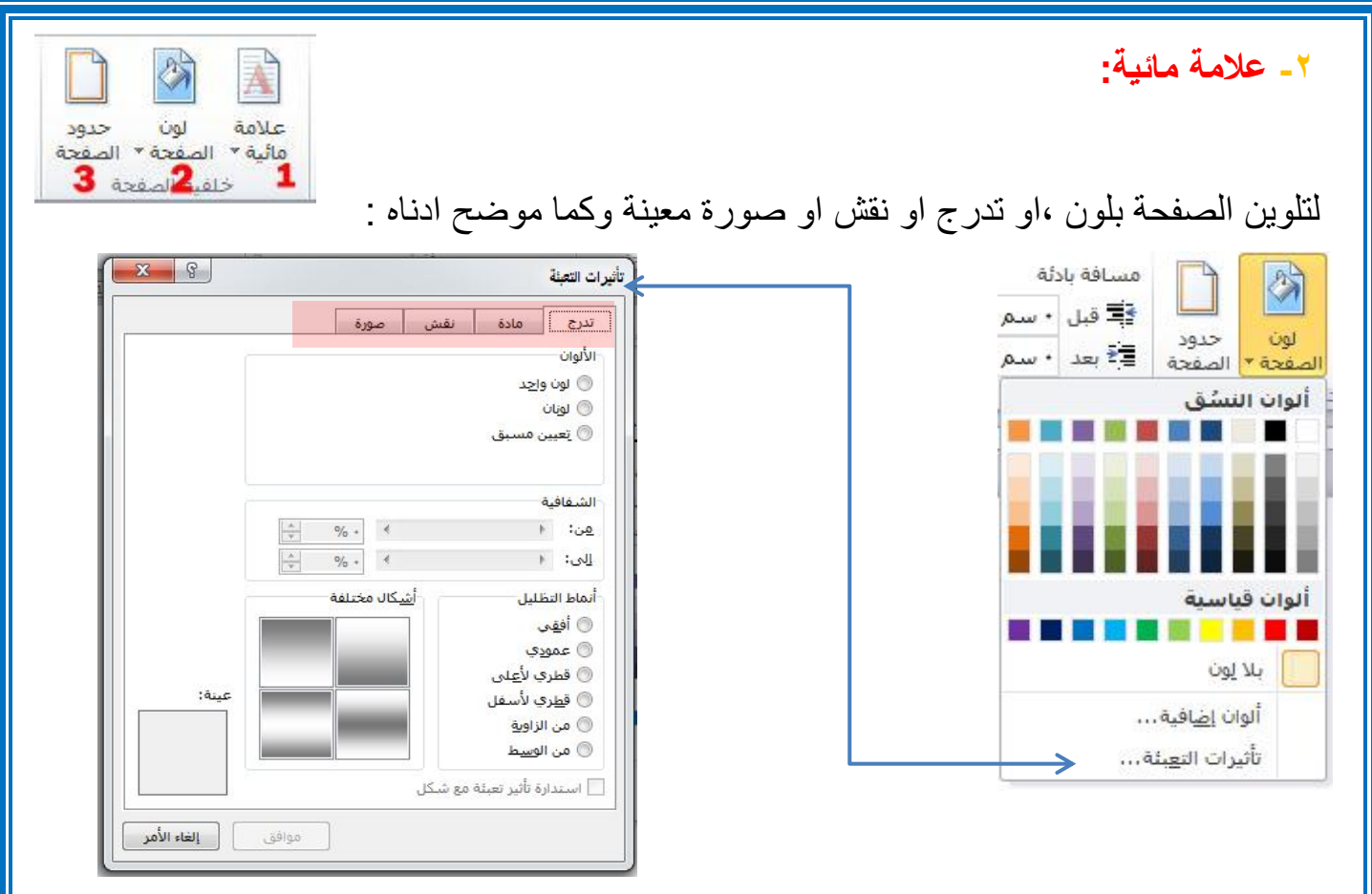

#### **-3 حدود الصفحة:**

ويختص هذا االمر بإضافة أطار لصفحة المستند وكما موضوح ادناه :

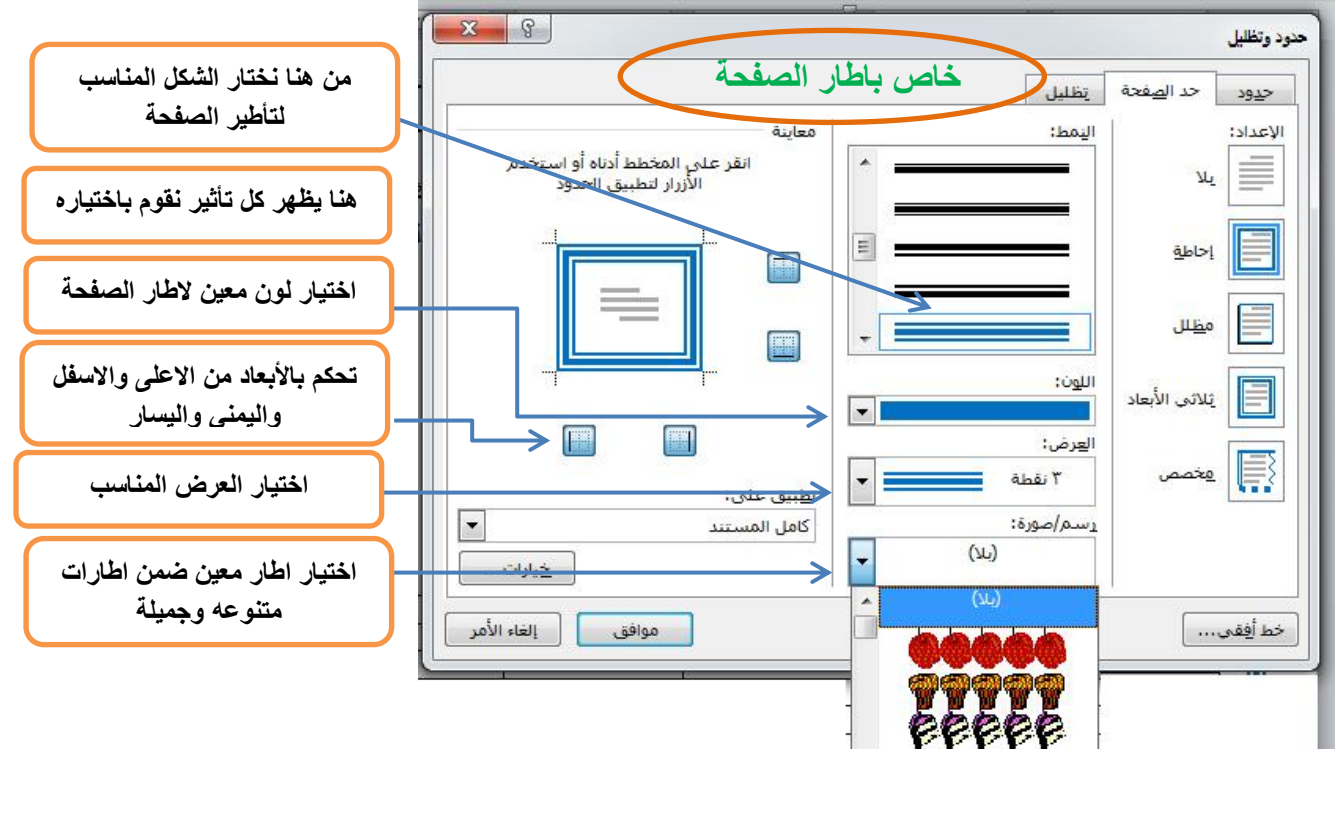

#### **-0 تكبير/تصغير:**

وكما موضح ادناه :

إلظهار قائمة مخصصة لتكبير وتصغير المستند بصورة ظاهرية

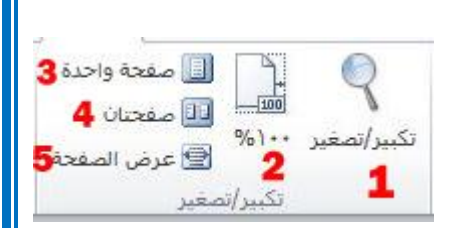

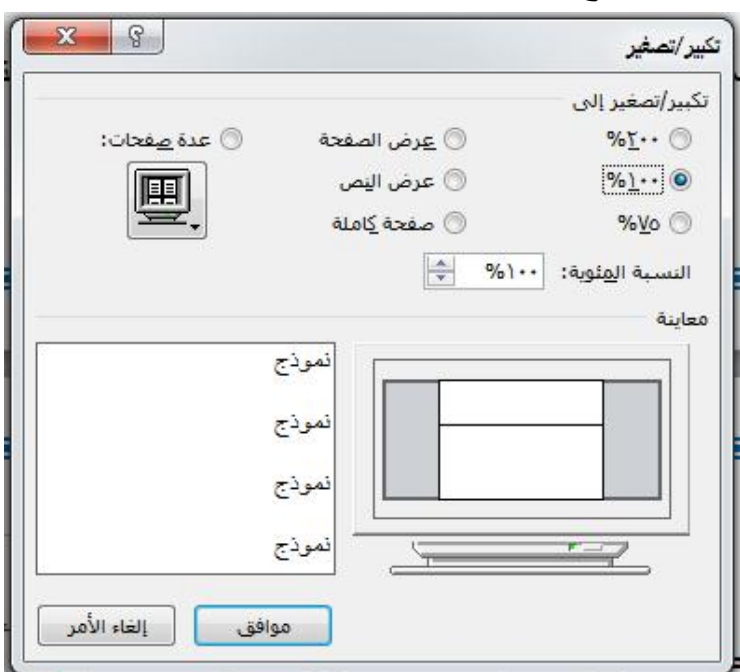

 $: \% 1 \cdot \cdot -7$ 

لجعل الصفحة بحجمها الطبيعي أي بنفس حجم ورقة الطباعة الحقيقي .

**-3 صفحة واحدة:**

لجعل عرض الصفحة لمدى رؤية صفحة واحدة .

**-4 صفحتان:**

لجعل عرض الصفحة لمدى رؤية صفحتان.

**-5 عرض الصفحة:**

لجعل عرض الصفحة يتوافق مع عرض النافذة.

**-**